# KENWOOD

### 2014 DNX691/571HD - 571EX Custom Opening Screen Image

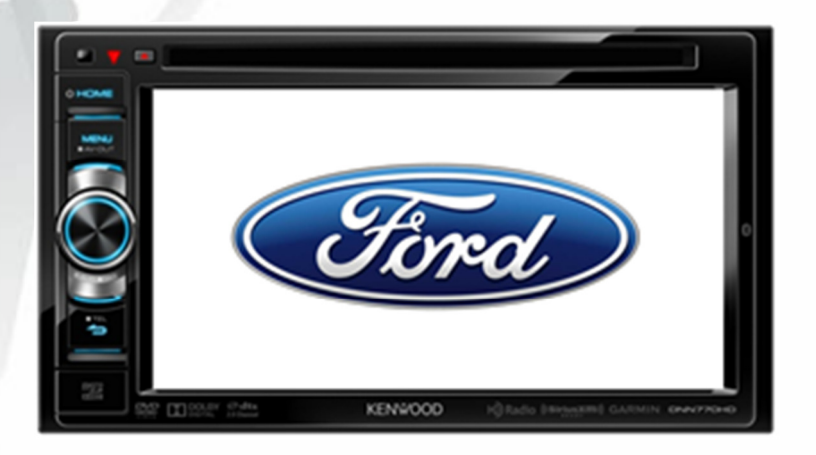

This feature allows retailers to add a custom OEM or Company image to the startup screen of the DNX receiver. This can be beneficial for advertising and expediter business.

#### Step 1 – Create the Image

j

.

change the BMP file to 16-bit and with the RGB settings to R5 G6 B5. Once the image is To create the image use image editing software that allows for a 16-Bit BMP file version. Programs like Photoshop or Pixelformer work best. Size the image to 800 x 480 and export it as a BMP file. Depending on the program you will need to go into the advanced settings and finished place it on a blank USB flash drive and plug it into the USB of the Kenwood receiver.

#### Step 2 – Enter the background change menu

Press and hold the Menu and Tel buttons then reset the receiver. Let go of the reset but continue holding the Menu and Tel buttons until the screen turns on.

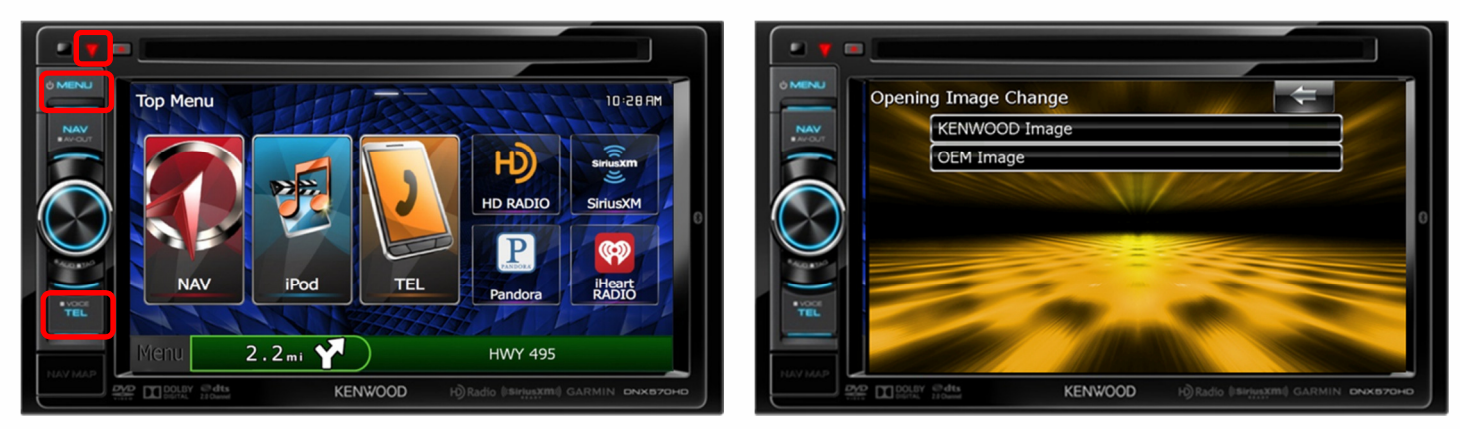

The screen will display Opening Image Change. Select OEM Image and the screen will display the image from the USB drive. Select on the image to load it.

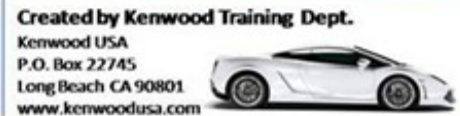

## **KENWOOD**

#### Step 3 – Select and save the image

Once the image is selected it will display full screen. Press the Enter icon on the screen and the image will save. Wait for the Opening Image screen to appear then Reset receiver.

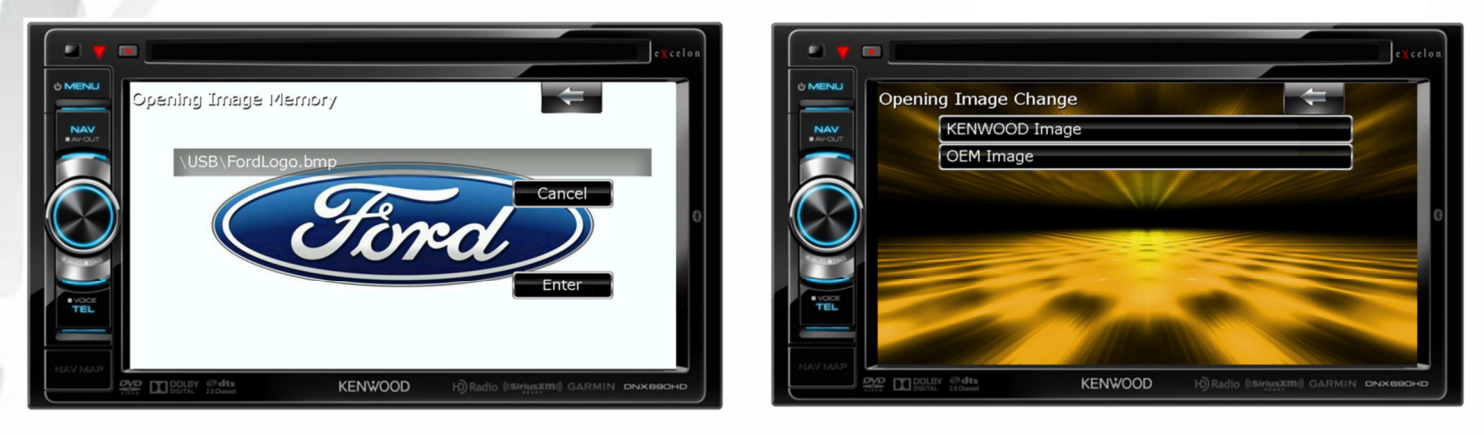

To revert back to the original startup screen go to step 2 and select "Kenwood Image", this will erase the custom image saved to the startup screen.

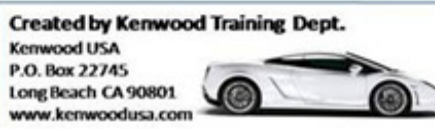